This paper will help you to find/search a Job and to apply.

Login to ezDispatcher.com or findcarhauler.com

### Go to --> **JOBS MENU**

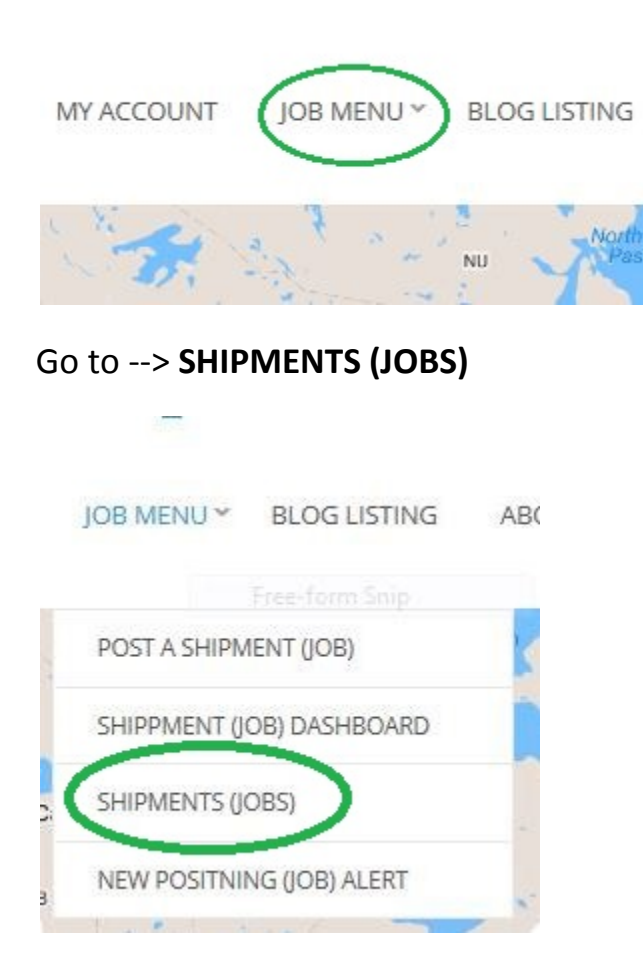

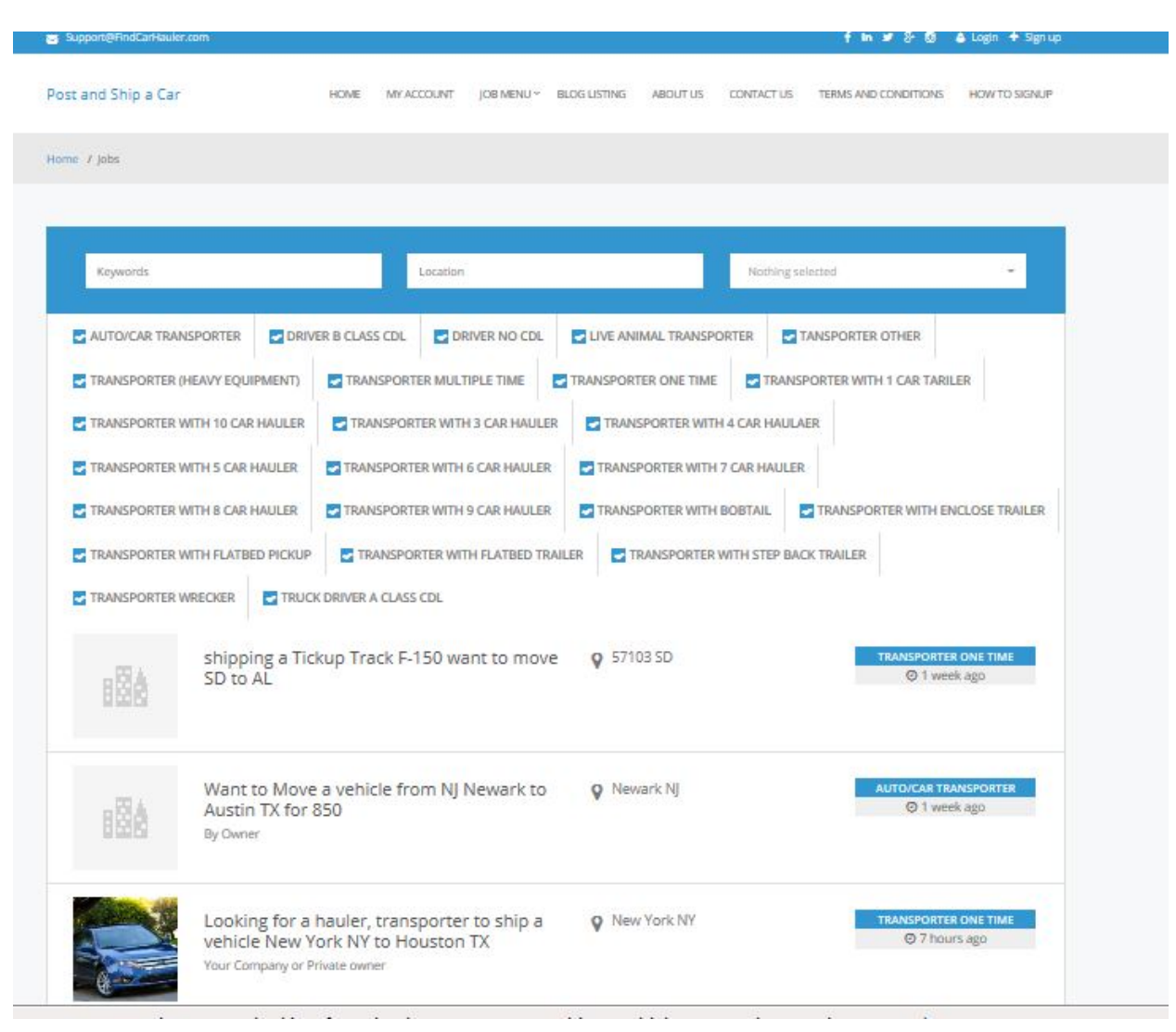

### Screen will open with search options, by default all jobs will be displayed

## Filter options

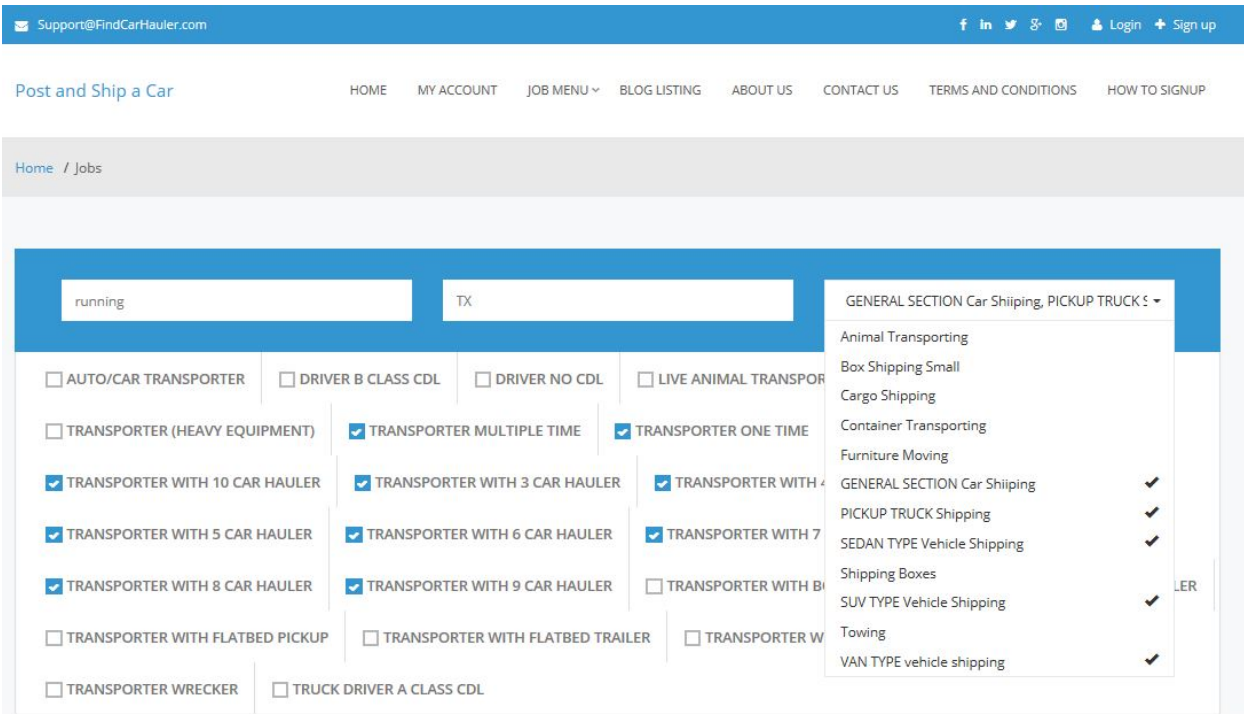

# Click on job you would like to apply

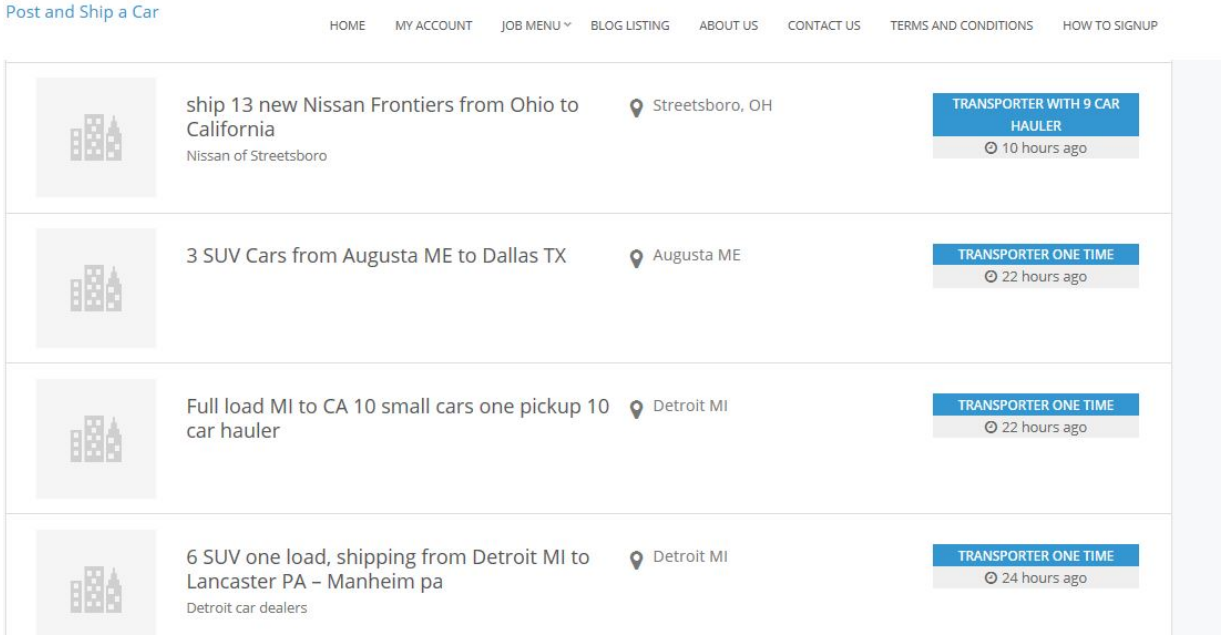

### Job page (job is booked)

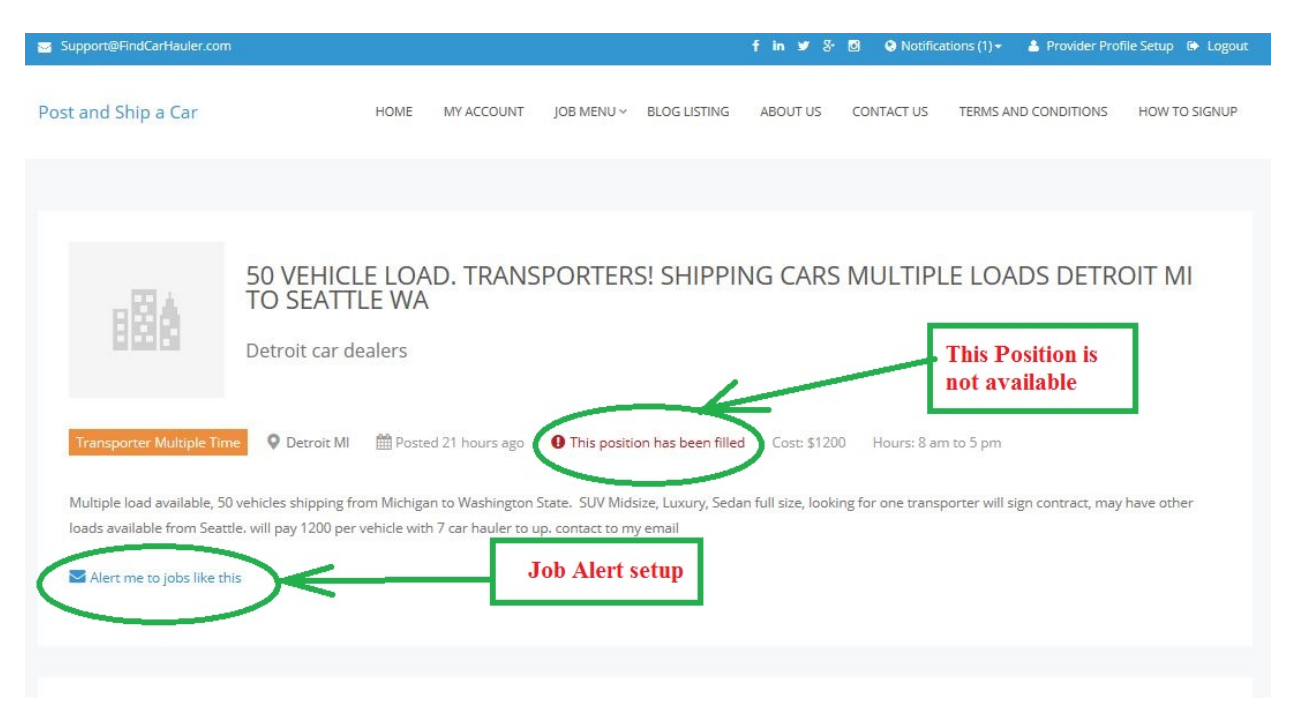

#### Job is available

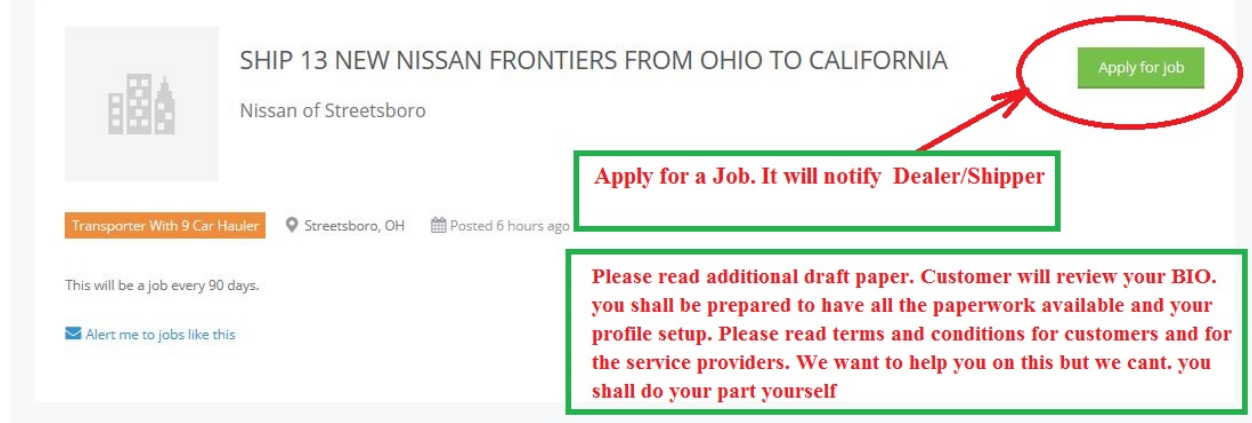

Please read additional draft papers. To Navigate click on blue text " **[Find out](https://findcarhauler.com/2017/01/19/find-ezdispatcher-com-works-posing-load-paying-job/)  [how ezDispatcher.com works from posing a load to paying for a job](https://findcarhauler.com/2017/01/19/find-ezdispatcher-com-works-posing-load-paying-job/)** " you will find it in "**[Blog Listing](https://findcarhauler.com/2017/01/19/find-ezdispatcher-com-works-posing-load-paying-job/)**" menu. Customers always will review your BIO before they will give green light. You shall be prepared to have all the paperwork available and your profile setup. Please read terms and conditions for customers and for the service providers. We want to help you on this but we can't. You shall do your part yourself

How to setup notifications RSS and Job Alert: For "RSS" look for the icon below on the search section, click on it and follow instructions to subscribe notification

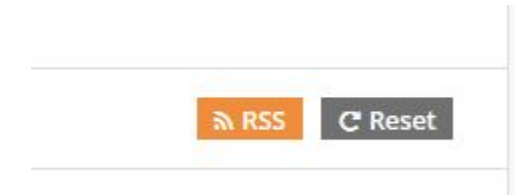

For Job Alert: we showed it before: but to see your settings modify and set new alerts Go To --> **JOBS MENU** --> **(JOB) Alert**

To see new postings scroll down at the end of the home or any other page and see if any new posting available, it will show you only two new post:

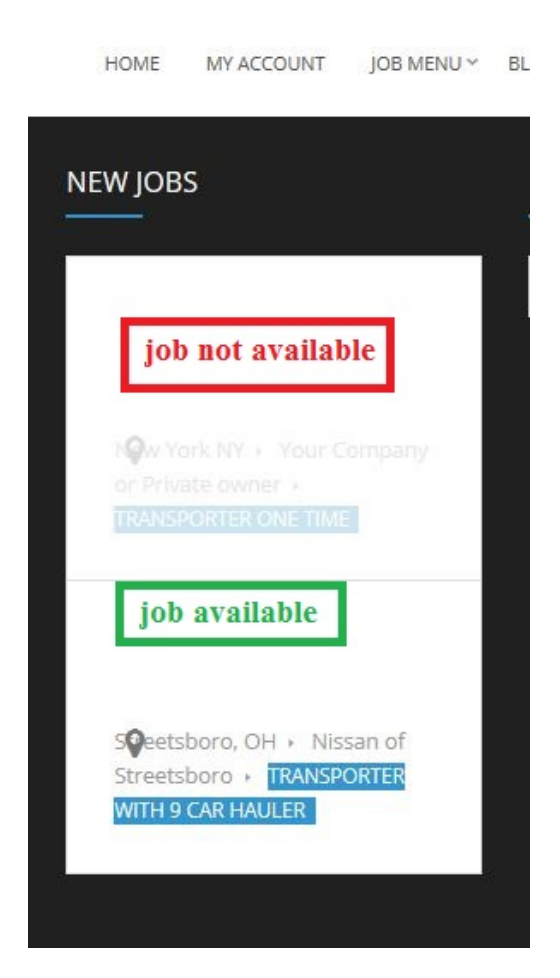